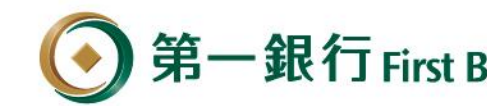

第一銀行 First Bank 一銀行動支付( 中国台灣Pay)第e行動 及 iLEO

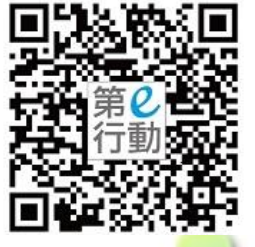

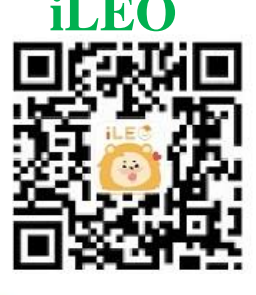

# **綜合所得稅 操作說明**

**繳納**

**於下載APP後,請先完成 第e行動 「e指通」 iLEO「裝置綁定」 交易安控設定或SSL申請。**

111/4/21

版

就在你左右 /Huays with you

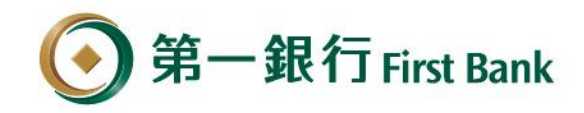

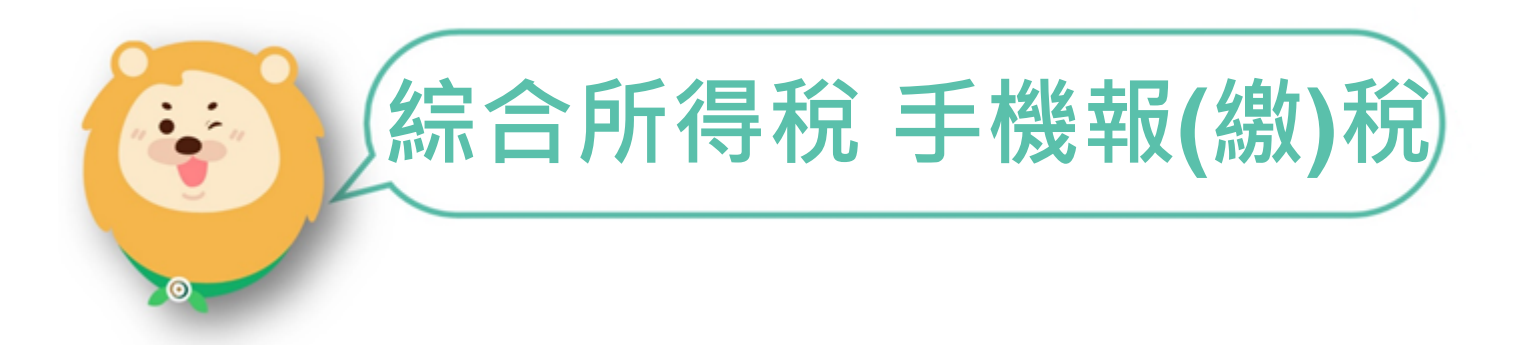

标在标左右 (Huays with you

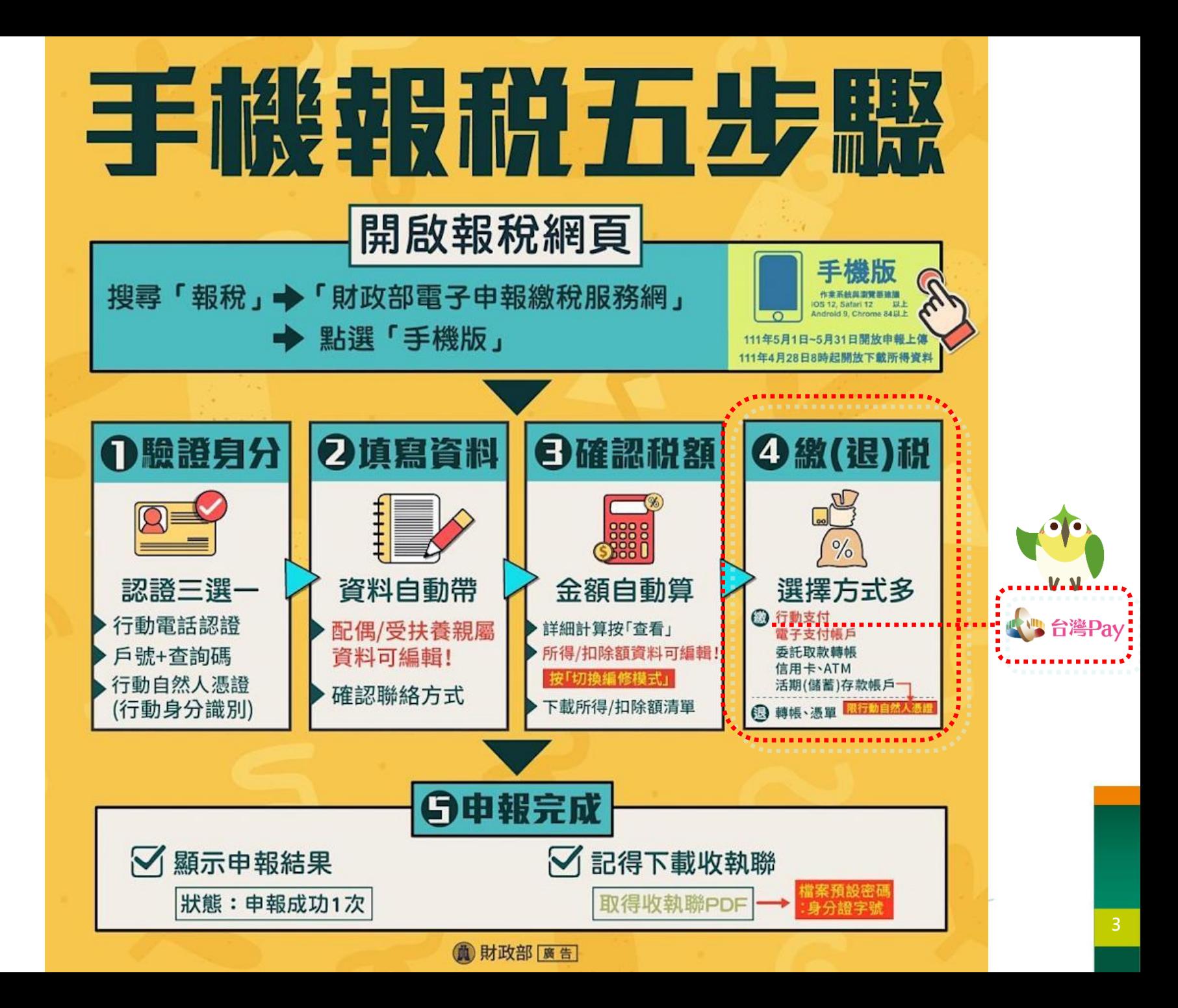

#### **登入『綜合所得稅電子結算申報繳稅』系統**

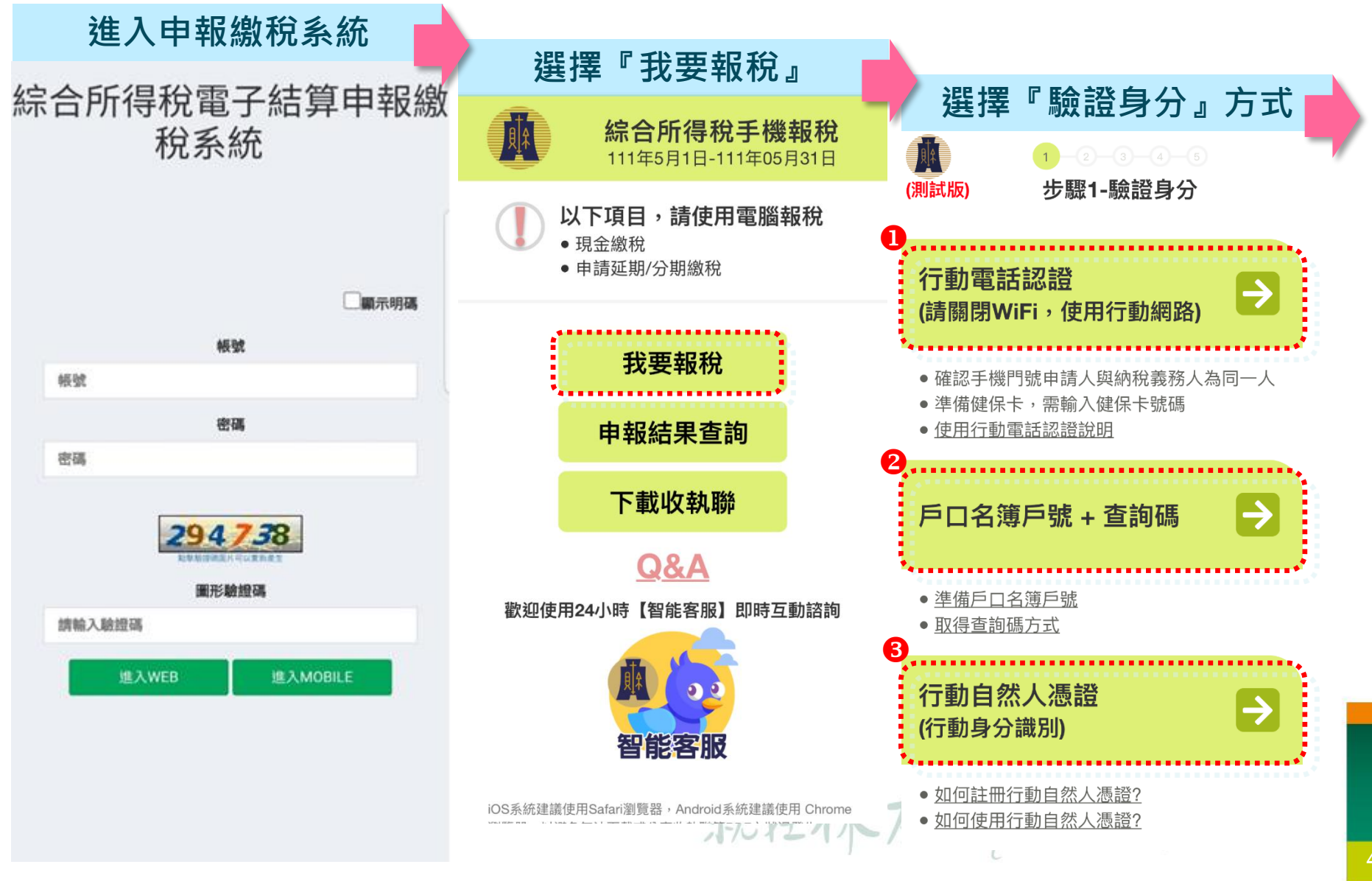

### **選擇繳稅方式、行動支付業者及退稅資料填寫**

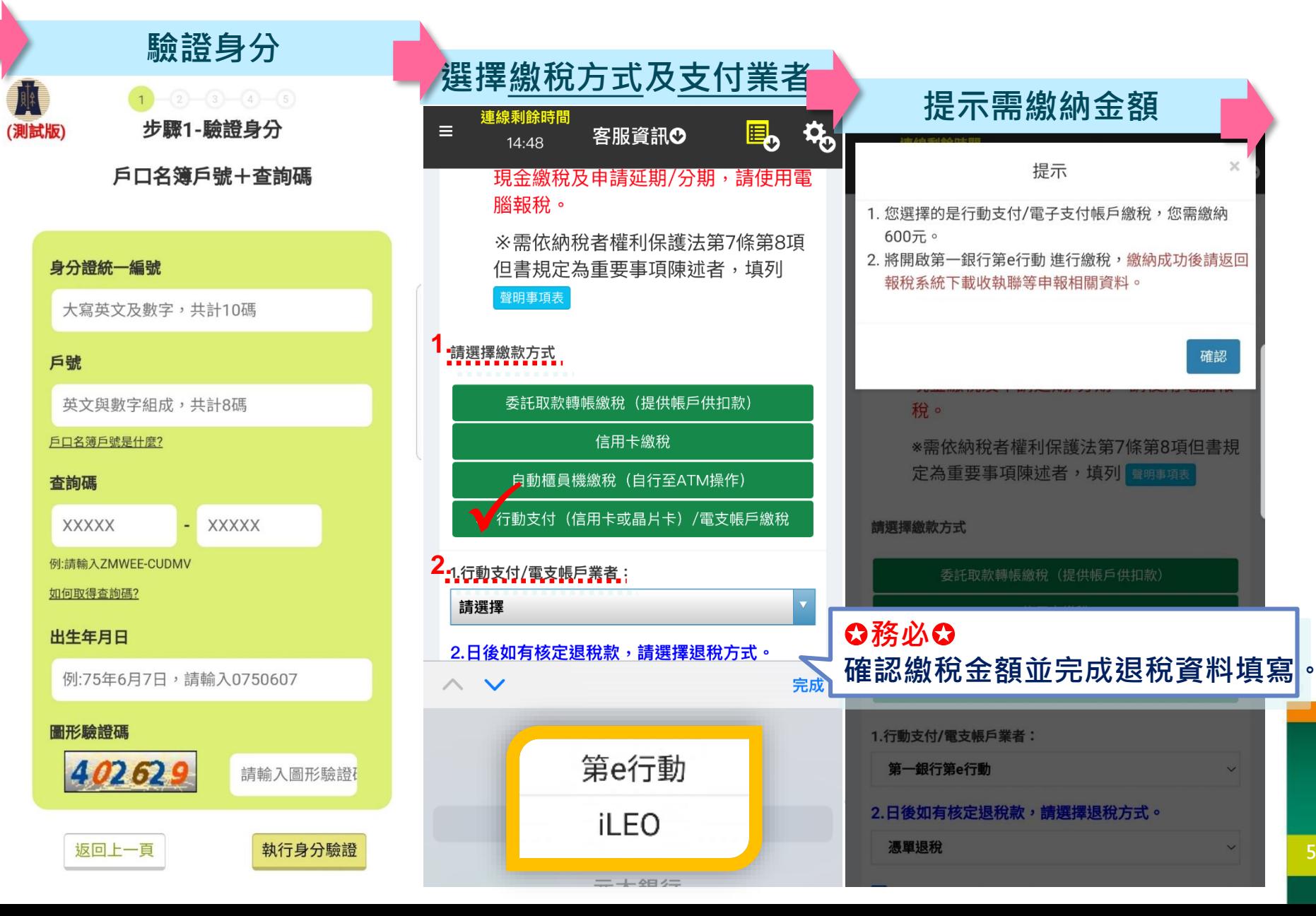

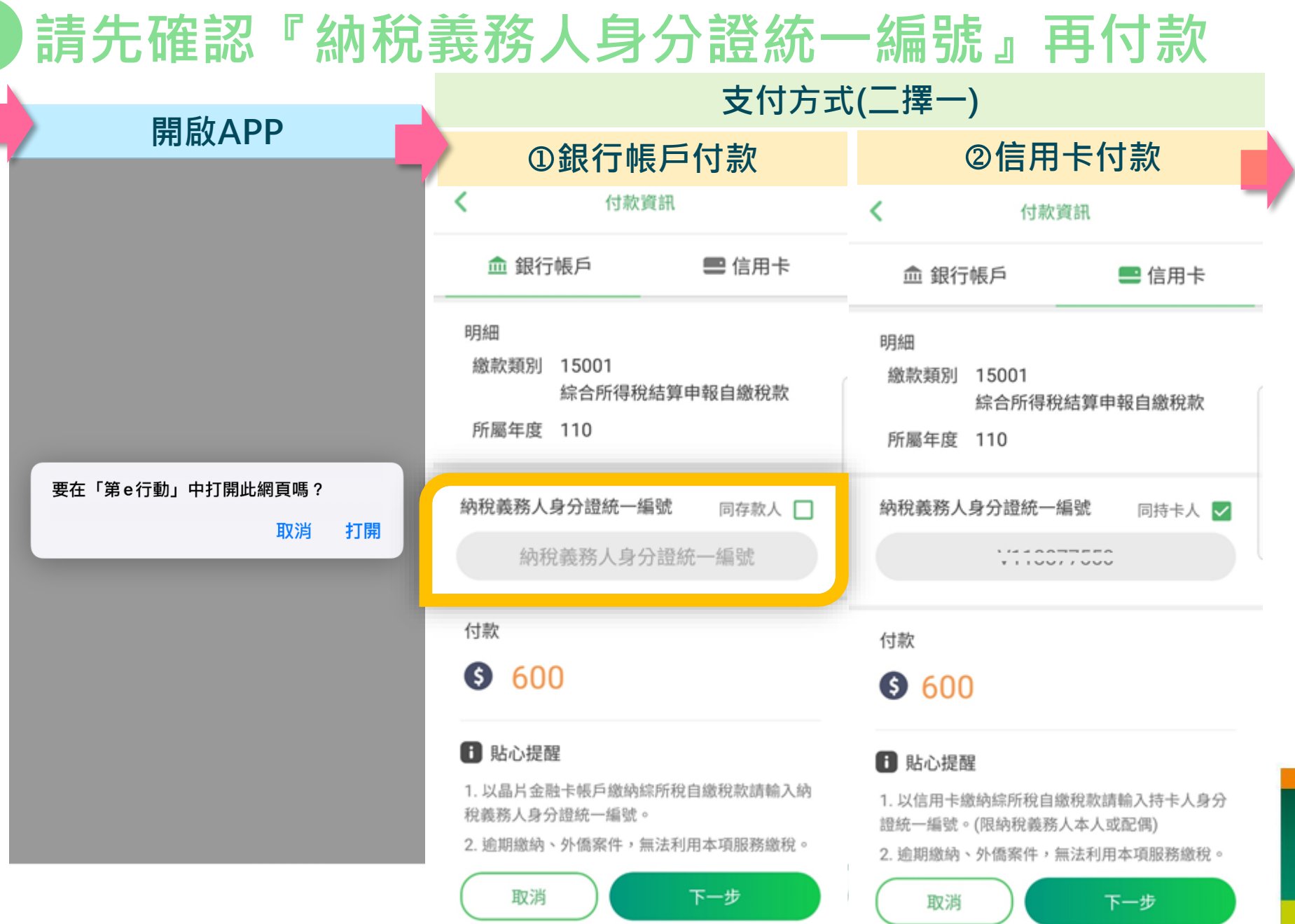

#### **交易成功導回綜合所得稅手機報稅系統**—**列印收執聯**

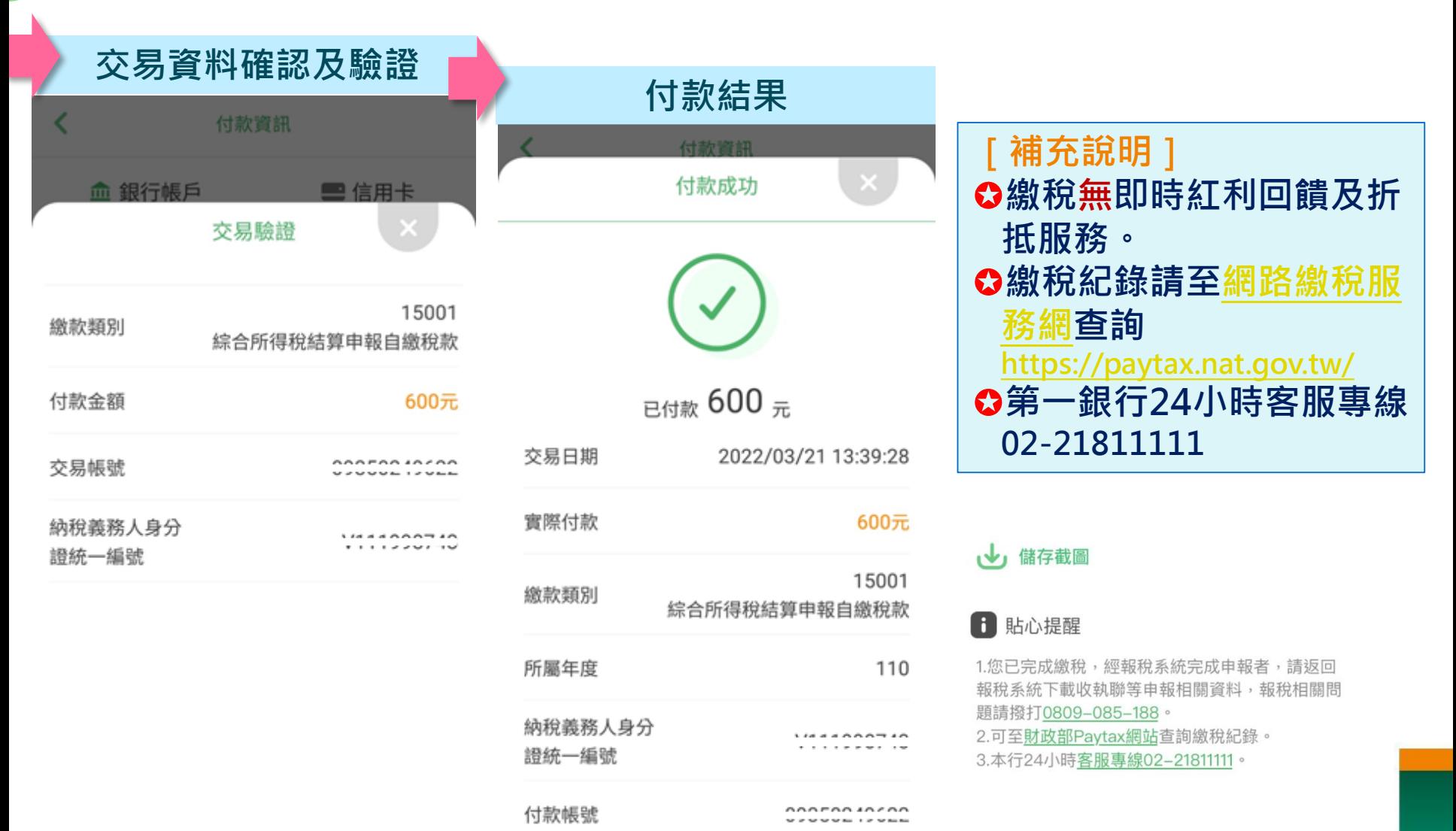

確認付款

再做一筆

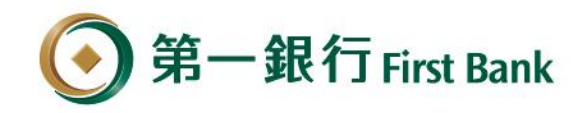

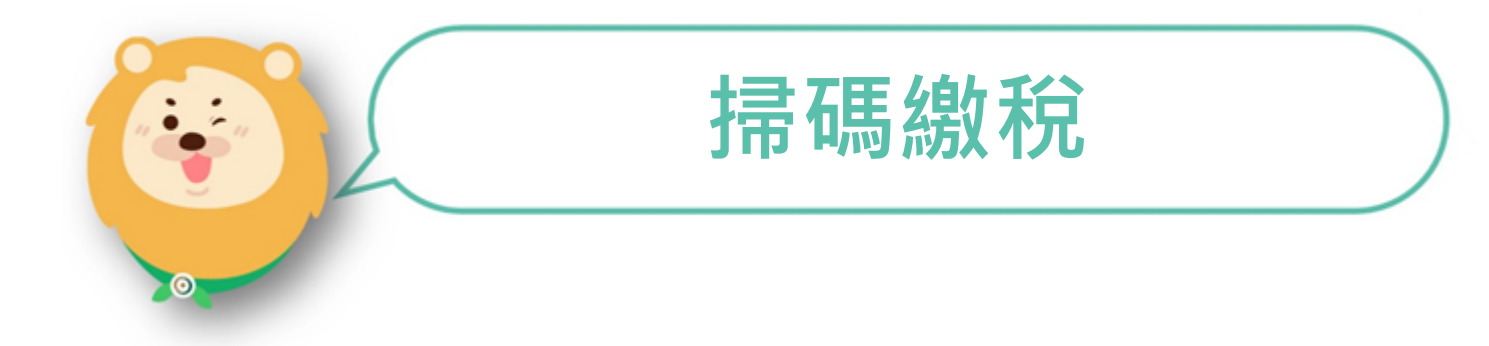

就在你左右 / Hways with you

#### **繳稅流程**1/3

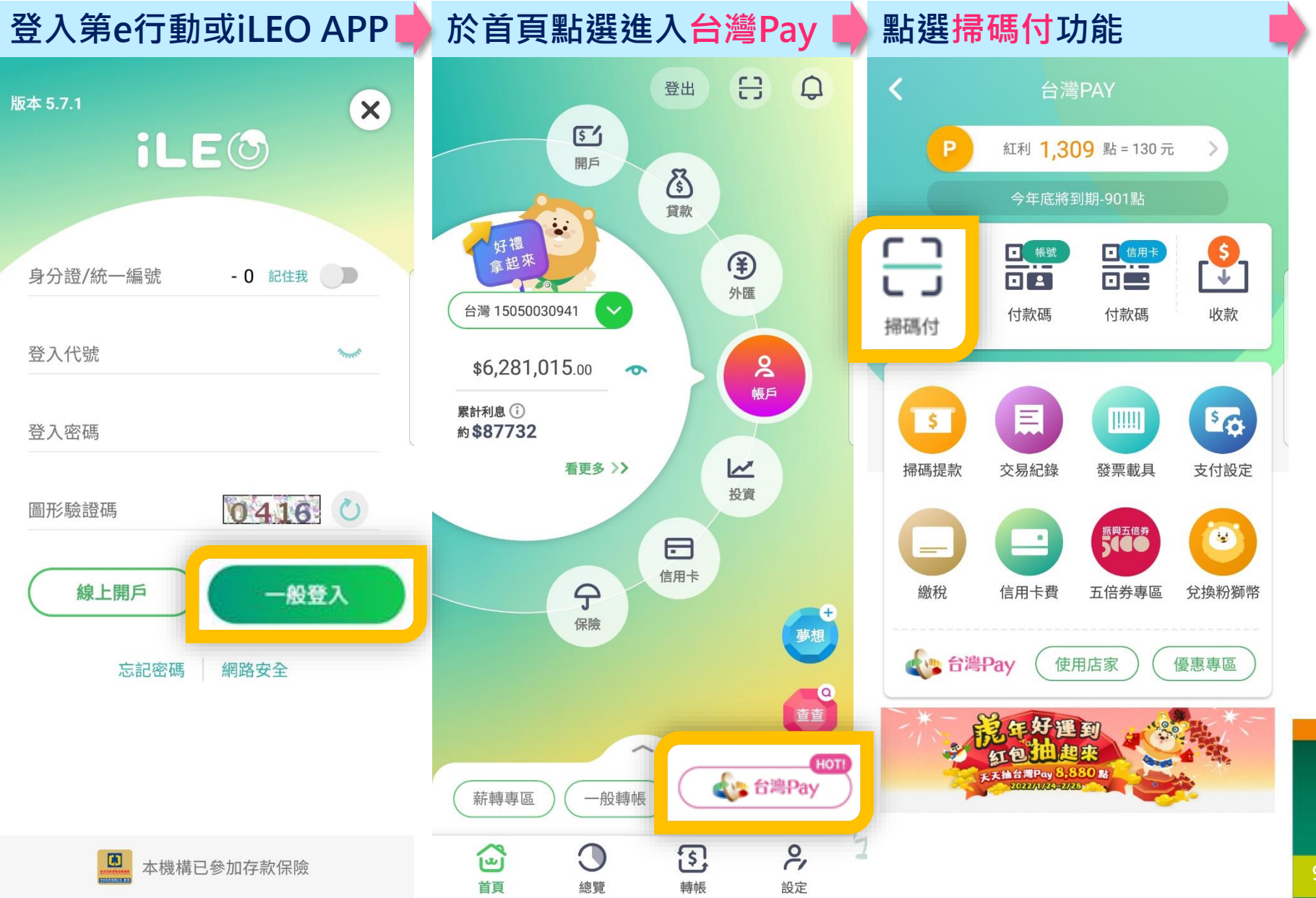

#### **繳稅流程** 2/3

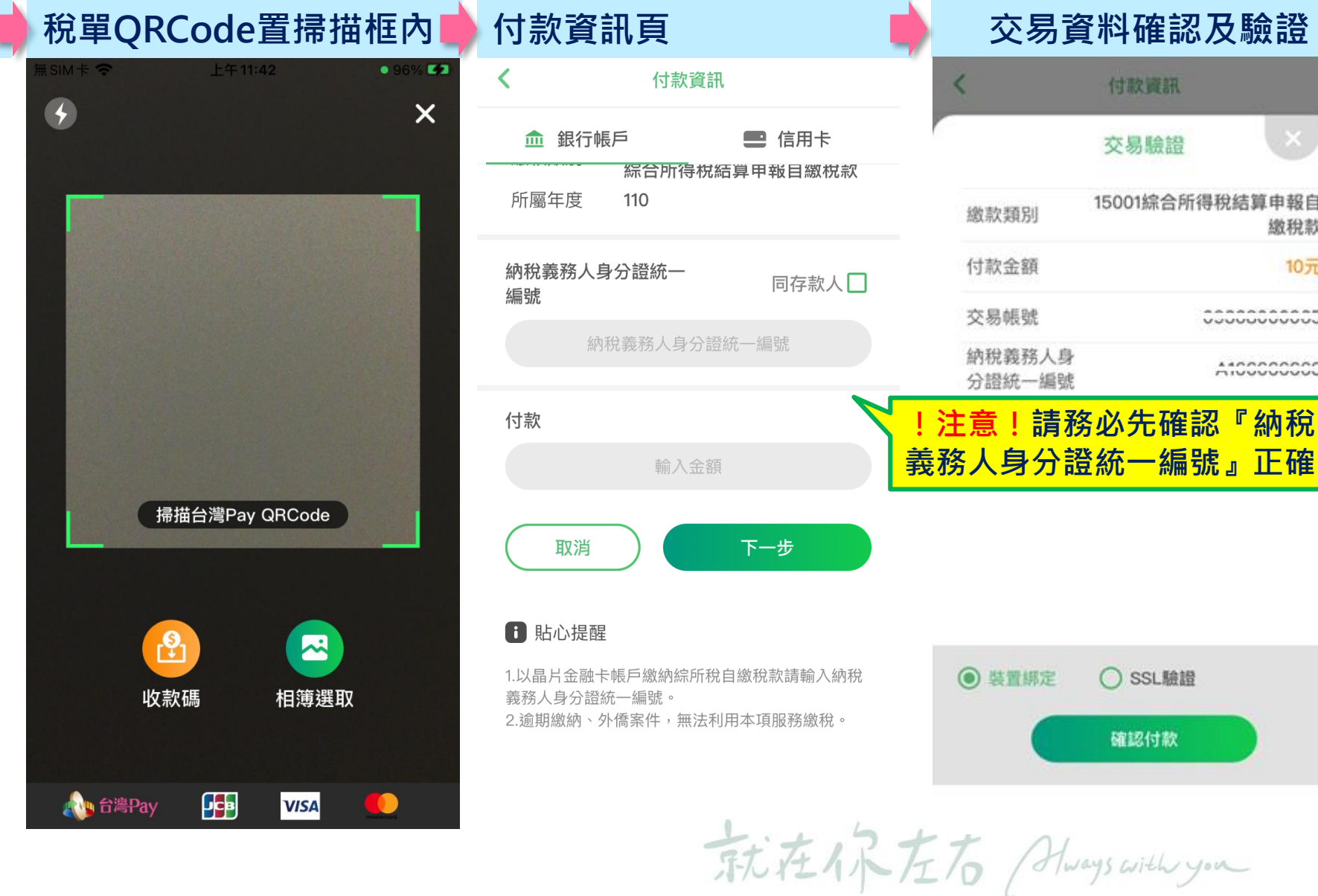

## **繳稅流程** 3/3

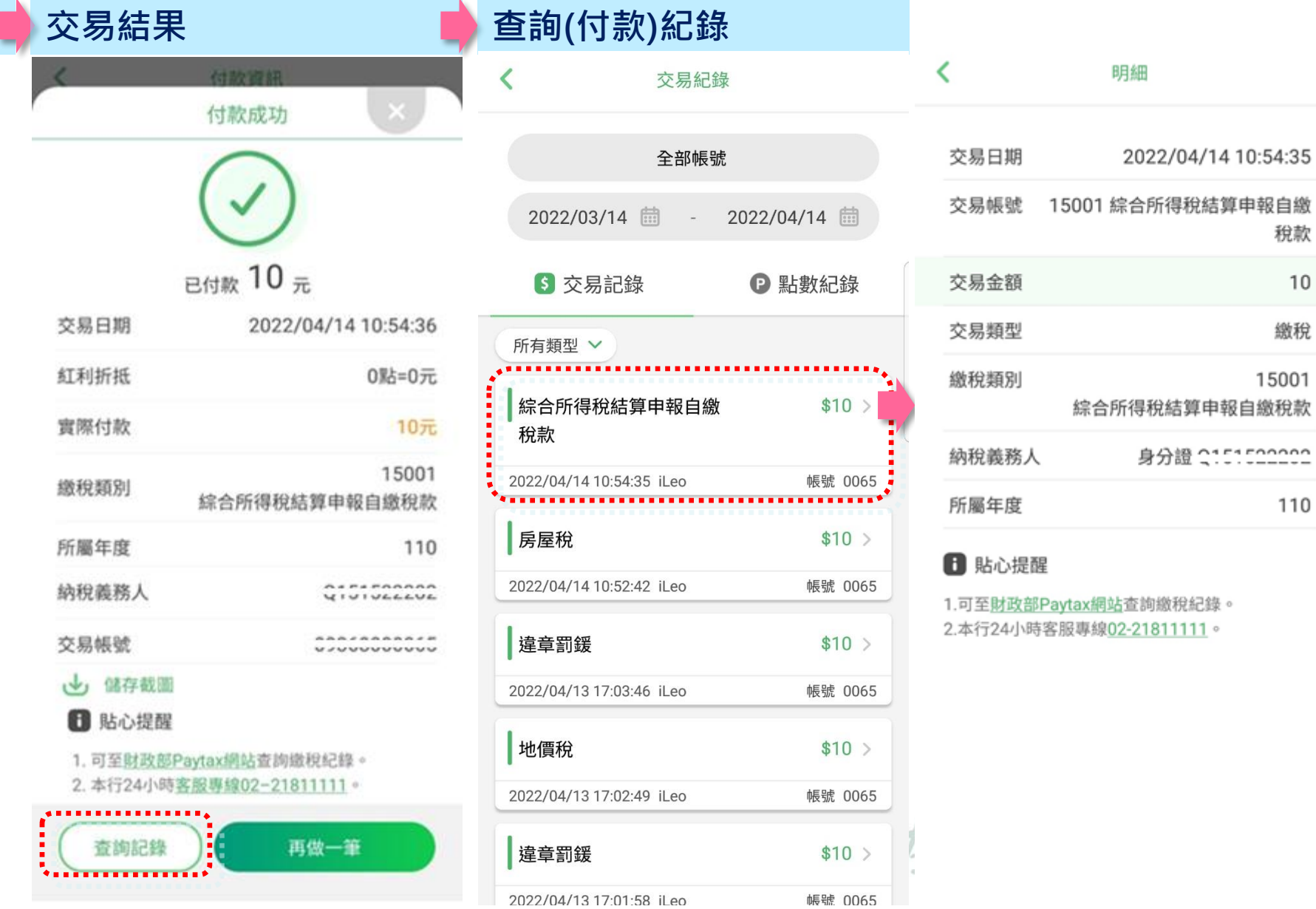

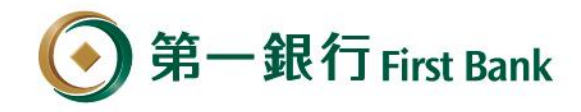

#### **提供多重繳稅提醒及提示服務**

**[提醒]**

**[失敗] 非納稅義務人或配偶身分 證統一編號** 付款資訊 血 銀行帳戶 ■信用卡 明細 繳款類別 15001 綜合所得稅結算申報自繳稅款 所屬年度 110 提醒 [E603]-支付APP輸入之身分證號與報稅 系統申報資料之納稅義務人或配偶不符 確定 **f** 貼心提醒 1. 以晶片金融卡帳戶繳納綜所稅自繳稅款請輸入納 稅義務人身分證統一編號。 2. 逾期繳納、外僑案件,無法利用本項服務繳稅。 取消

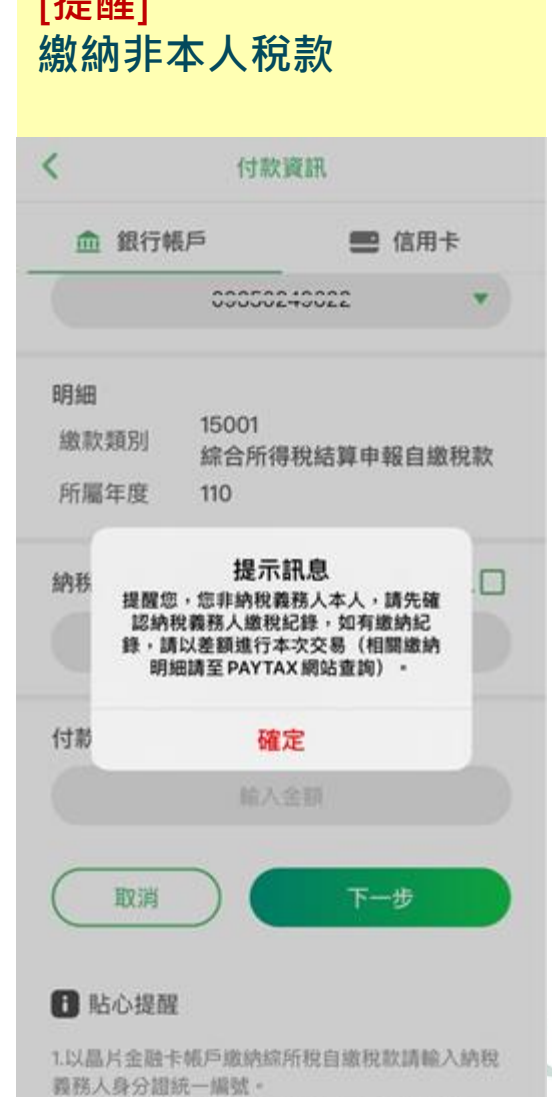

2.遠期邀納、外債案件,無法利用本項服務邀稅。

**[提醒]**

#### **已繳納稅額(差額繳稅)** 付款資訊 ∢ 血 銀行帳戶 ■信用卡 明細 繳款類別 15001 綜合所得稅結算申報自繳稅款 所屬年度 110 提醒 提醒您,您累計已繳納稅額69,240 元,請先確認須繳納金額,再進行本 次交易(相關繳納明細請至Paytax網站 https://paytax.nat.gov.tw/ 查詢)。 確定 1 貼心提醒 1. 以晶片金融卡帳戶繳納綜所稅自繳稅款請輸入納 稅義務人身分證統一編號。 2. 逾期繳納、外僑案件,無法利用本項服務繳稅。 取消